#### **1.** Ingresa Usuario y Clave

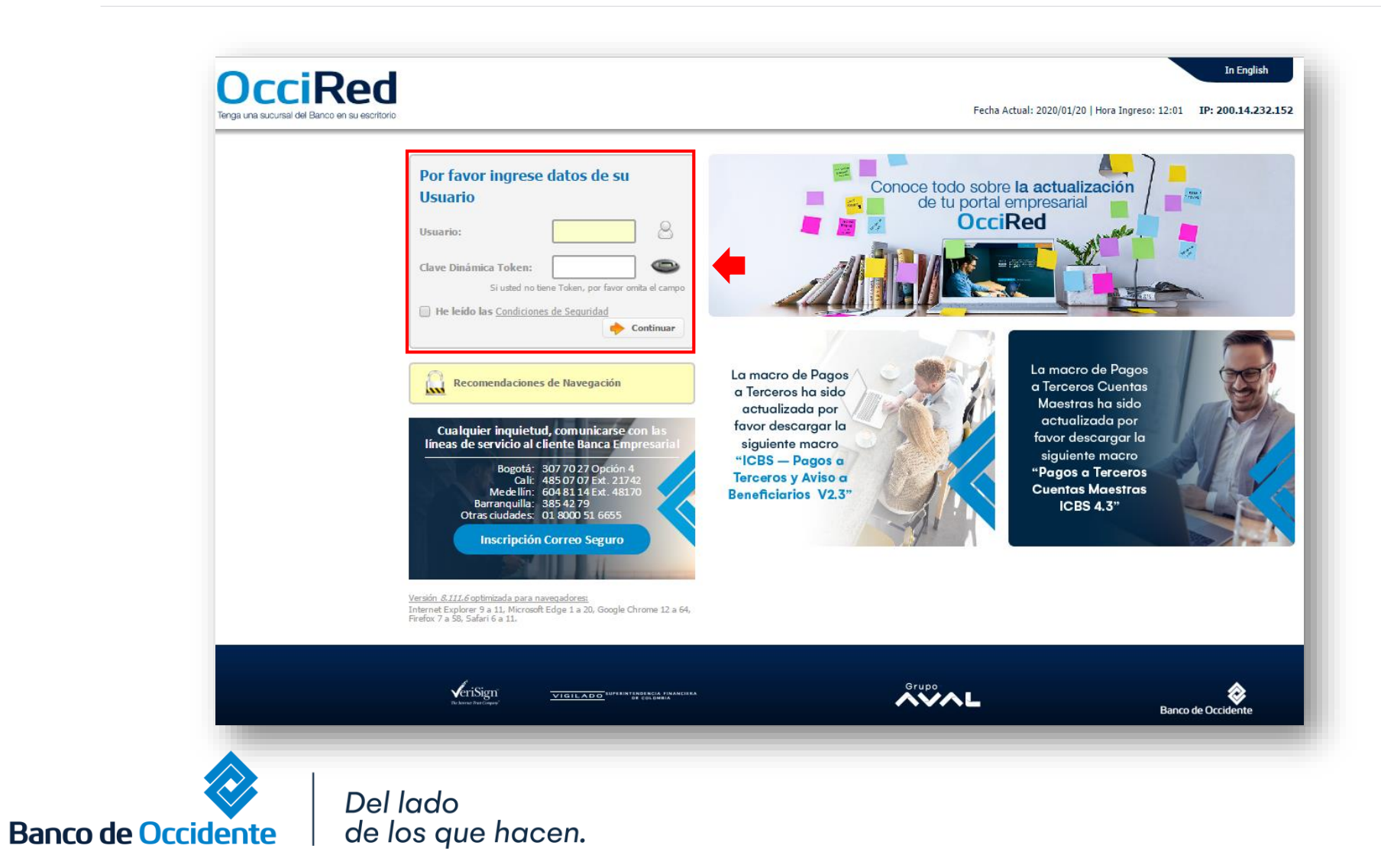

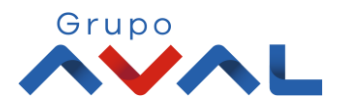

### **2.** En el modulo de Transacciones selecciona la opción **«Tarjeta de Crédito»** dentro del Menú Pago de Obligaciones**.**

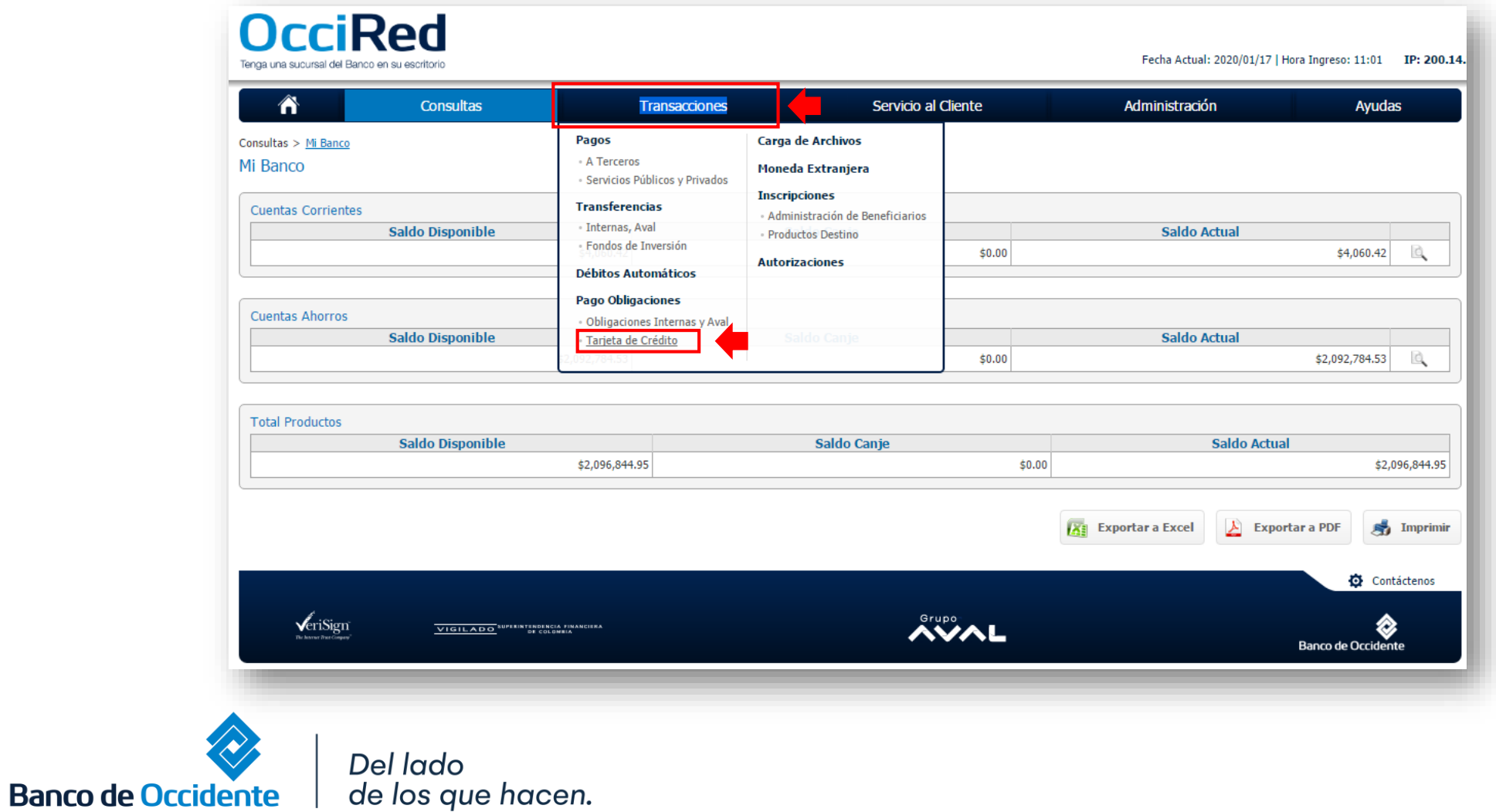

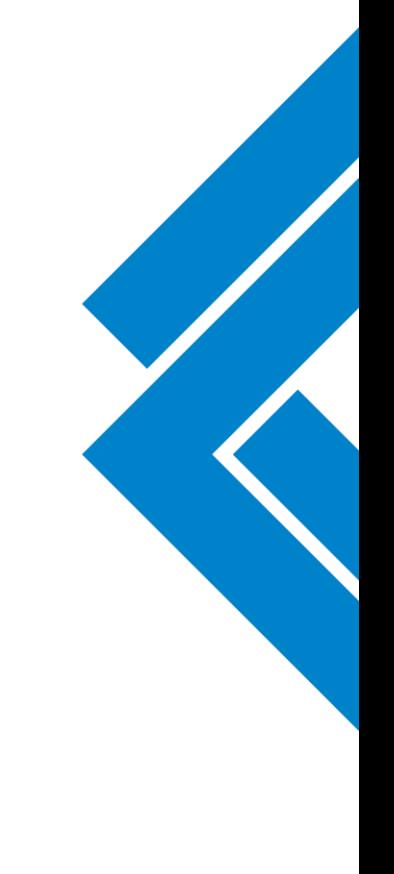

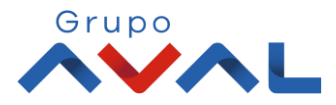

#### **3.** Da clic en **«Nuevas Transacciones»**

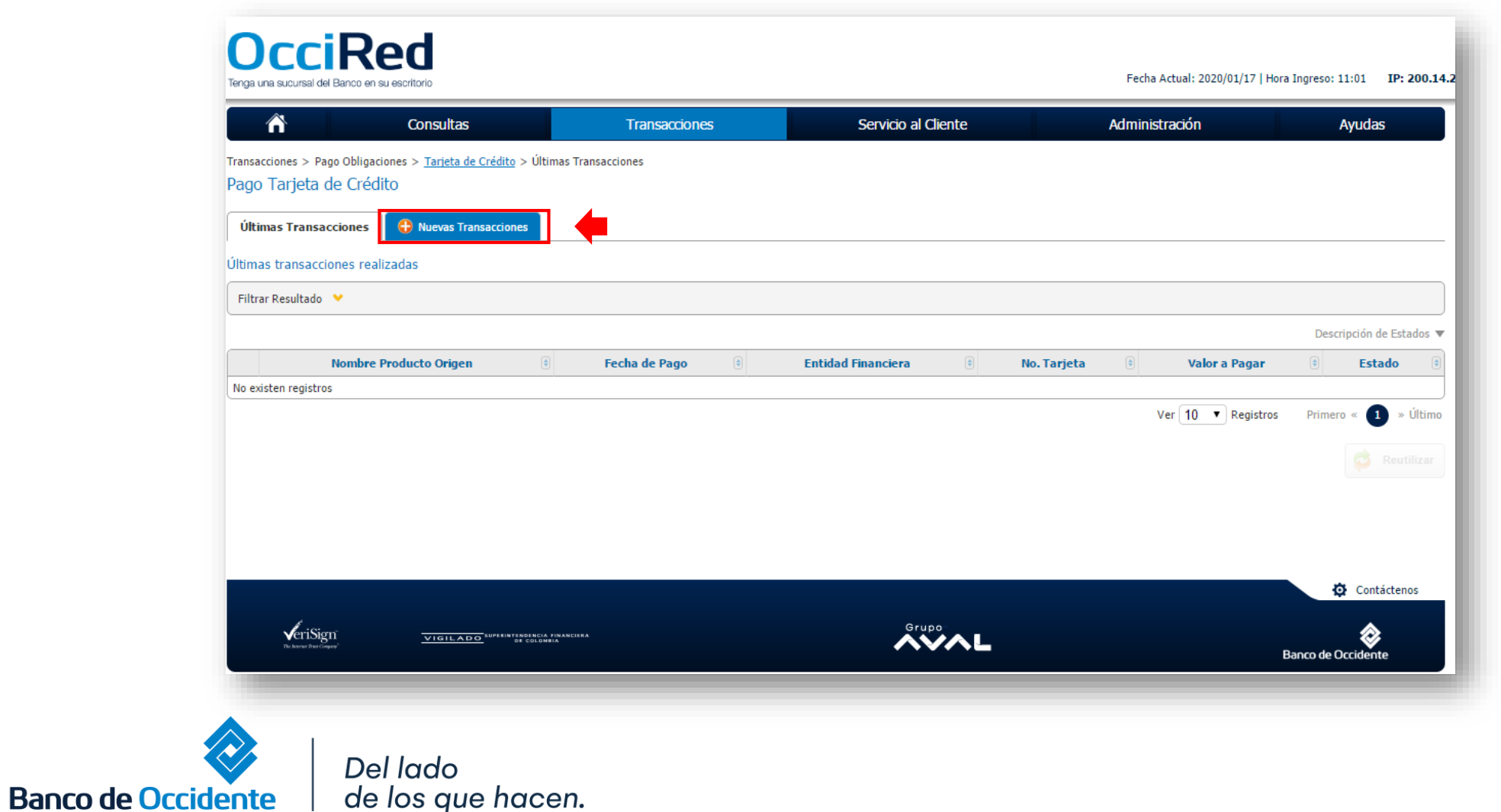

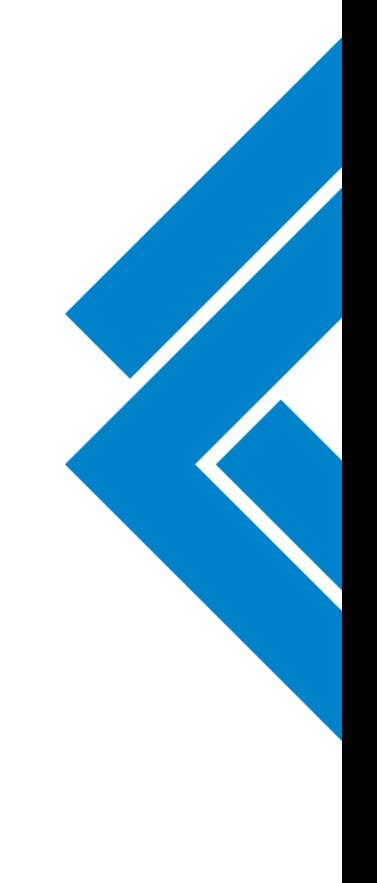

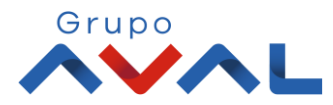

**4.** Selecciona la cuenta desde la cual va a realizar el pago, diligencia la información de la tarjeta de crédito a pagar y da clic en continuar.

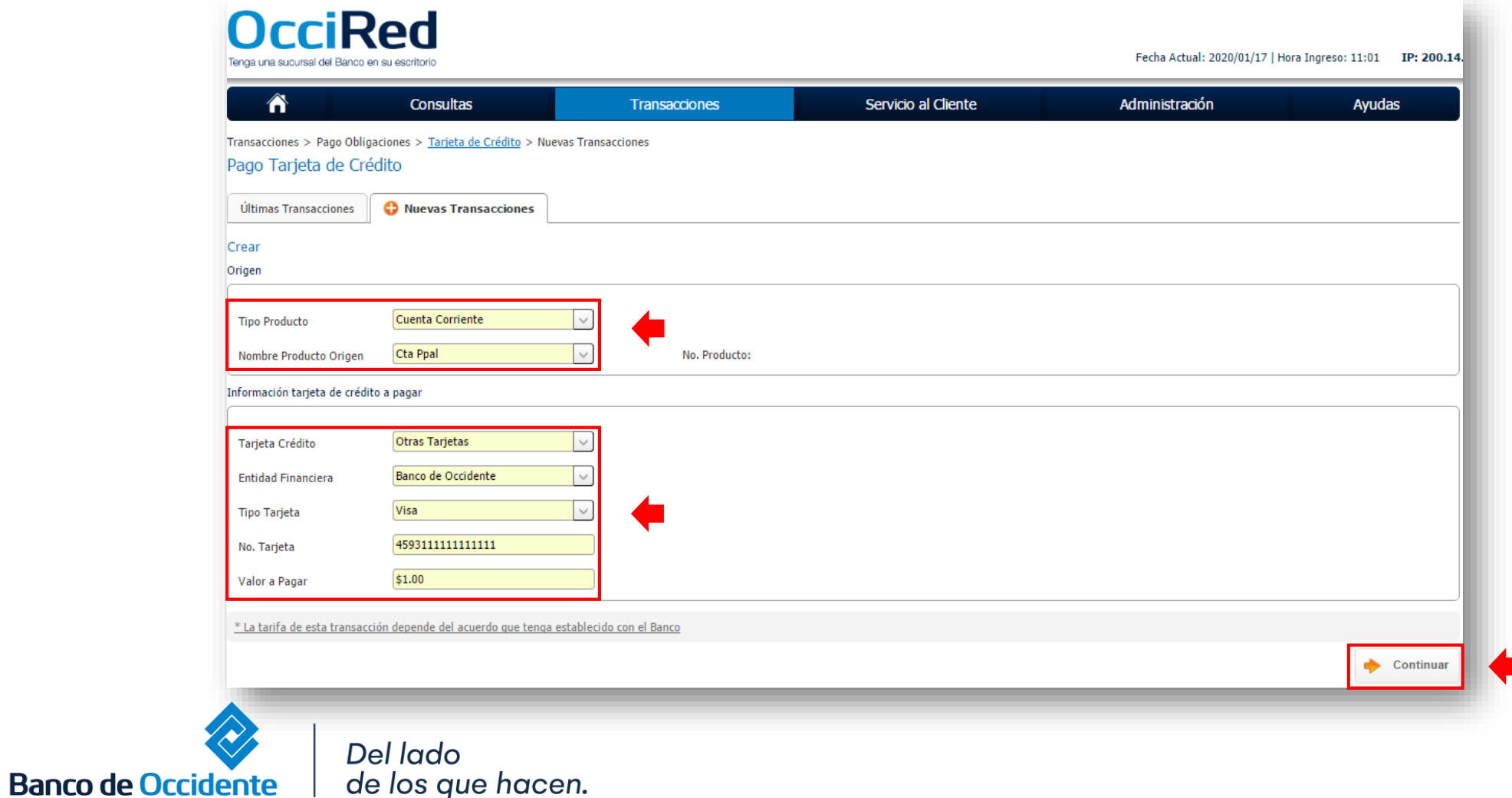

Grupo

### **5.** Ingresa Clave y da Clic en el botón **«Aceptar y Confirmar»**

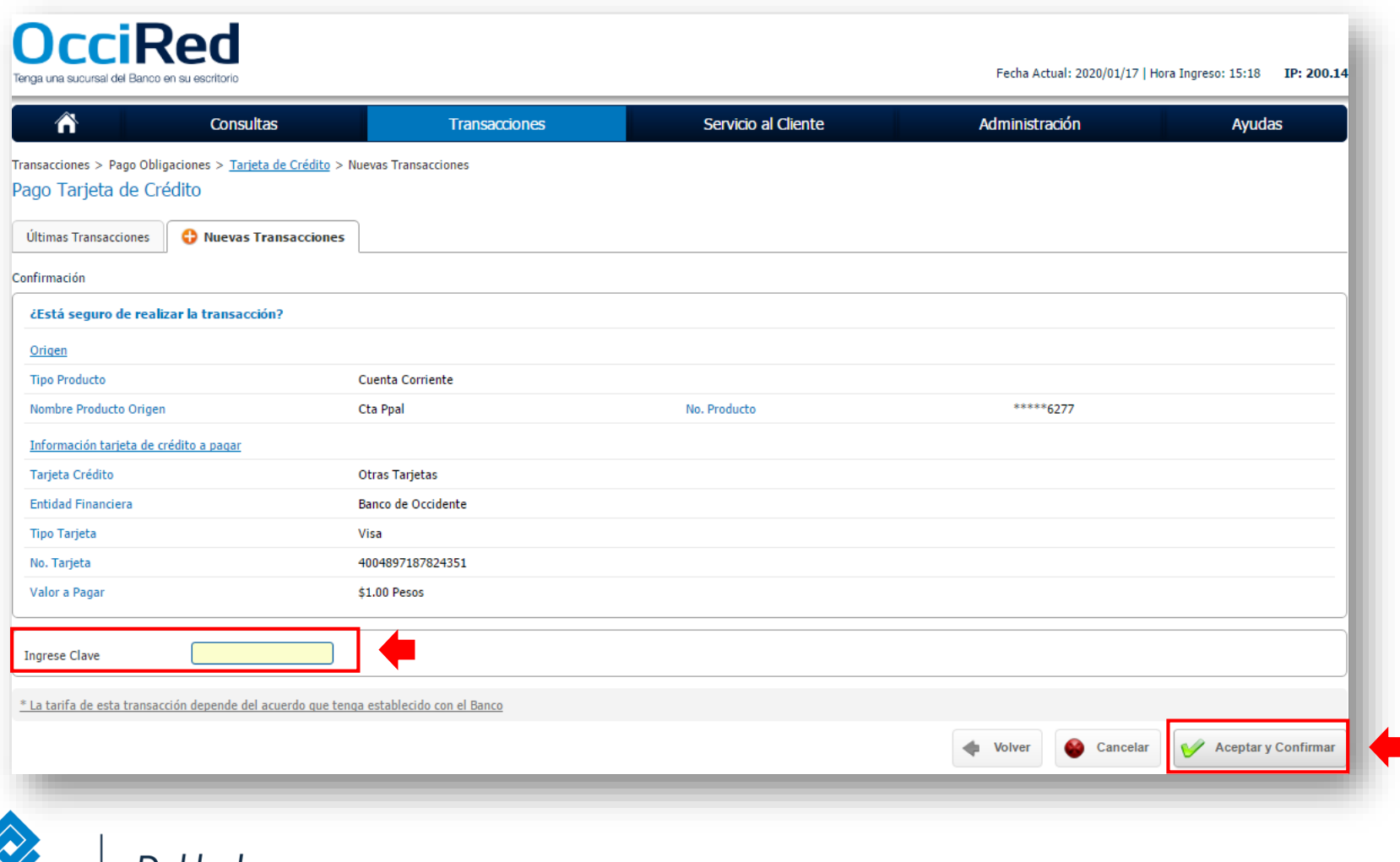

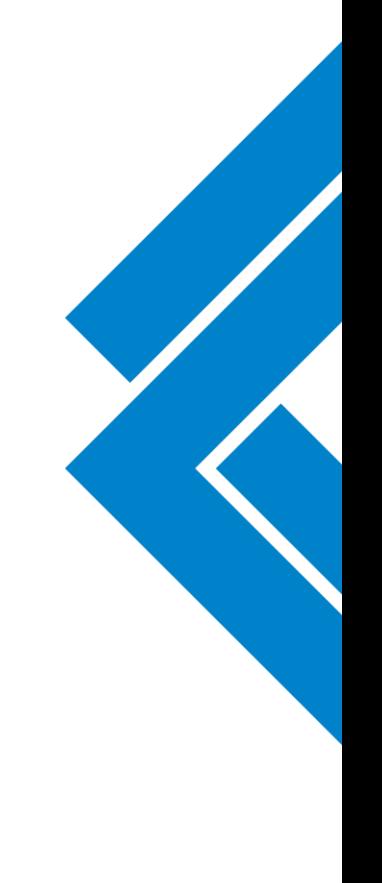

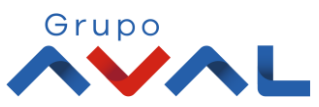

**Banco de Occidente** 

Del lado de los que hacen.

### **6.** Aparecerá un mensaje indicando que esta pendiente de autorizar. Para continuar dale clic en el botón **«Finalizar»**

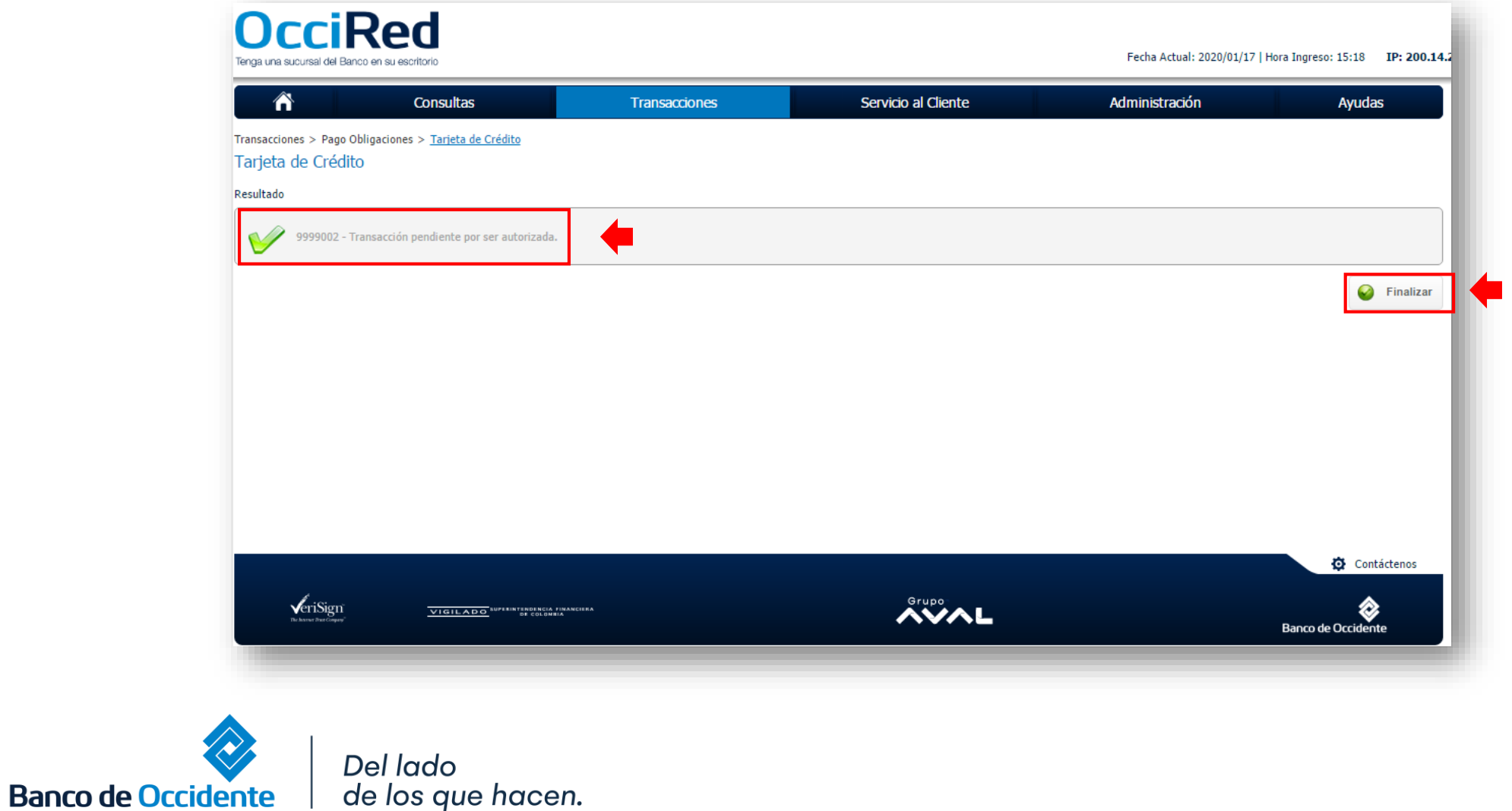

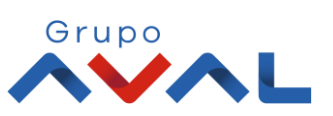

## **AUTORIZACIÓN DE TRANSACCIONES**

**1.** Ingresa al menú de Autorizaciones dentro del Modulo de Transacciones, aparecerá las operaciones pendientes por ser autorizadas; selecciona la Transacción y da Clic en **«Autorizar»**

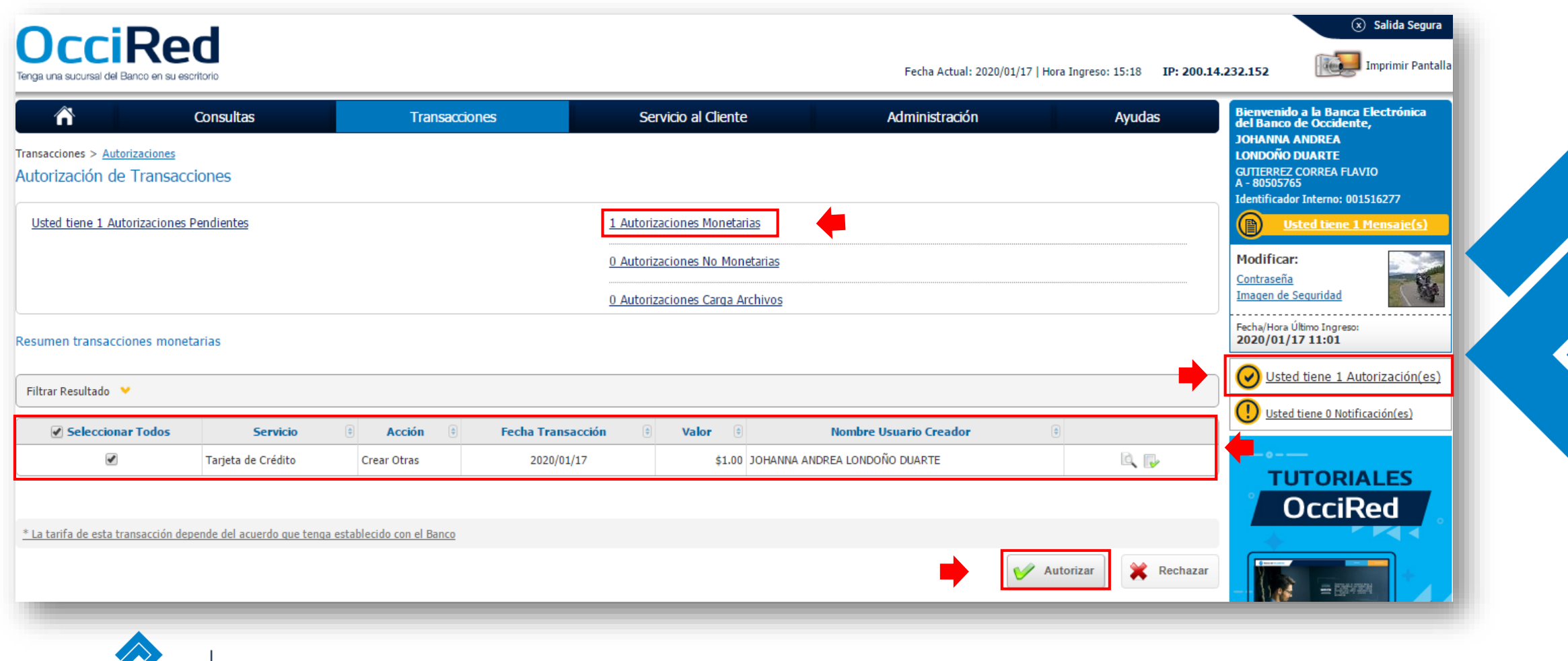

Del lado

**Banco de Occidente** 

de los que hacen.

Grupo

# **AUTORIZACIÓN DE TRANSACCIONES**

#### **2.** Ingresa Clave y da Clic en el botón **«Aceptar y Confirmar»**

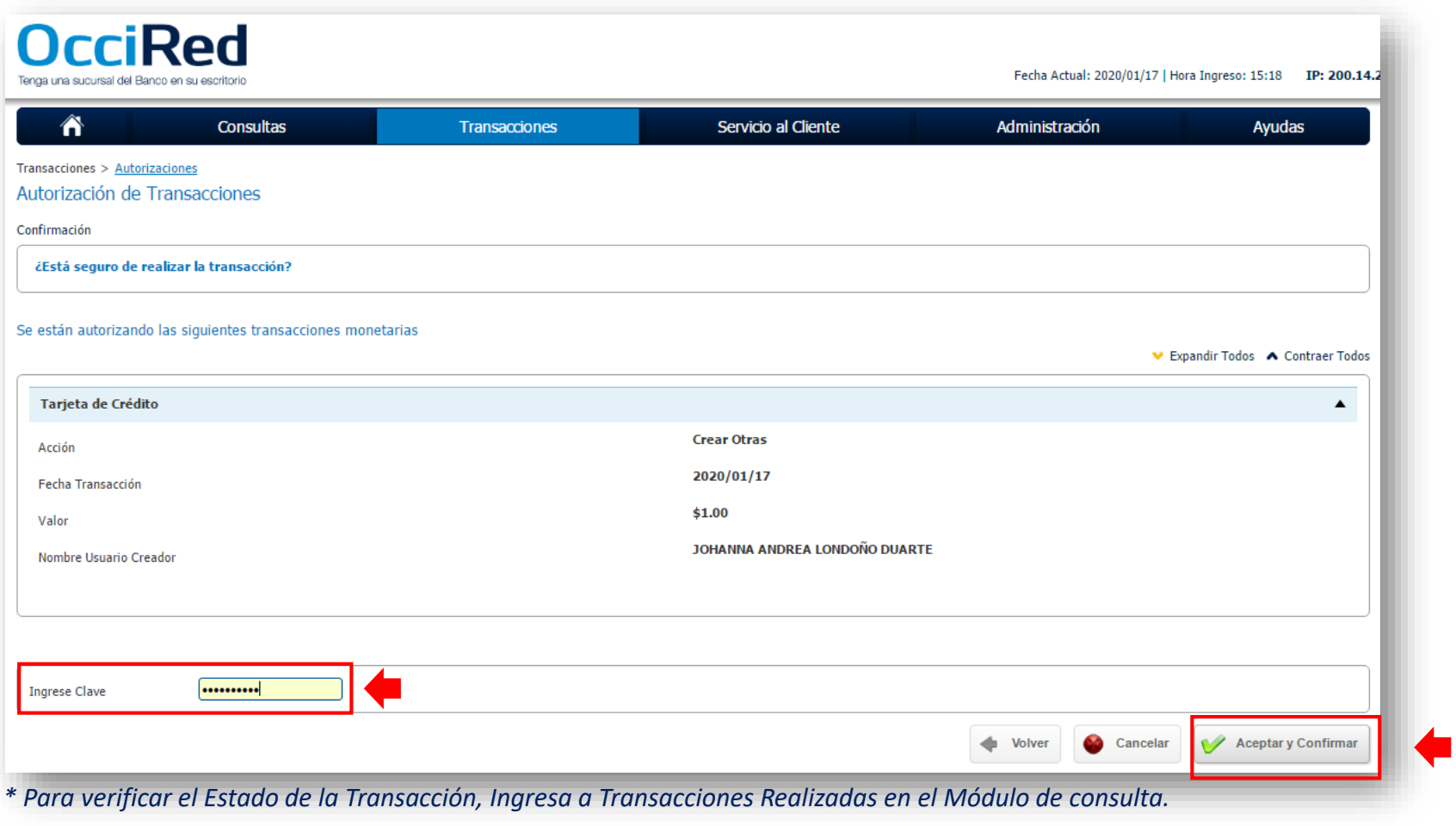

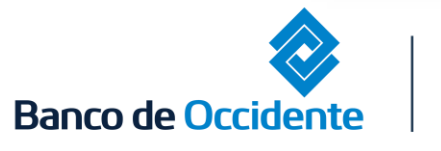

E

Del lado de los que hacen.

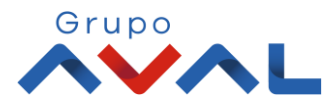